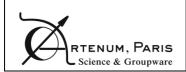

| <b>EDGE 2.3.2</b> |      |
|-------------------|------|
| Lloor Monuel      | PAGE |
| User Manual       | 1/37 |

User manual

EDGE 2.3.2 User Manual

 Status: final
 Date: 15/10/2018

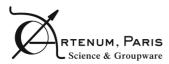

**User Manual** 

PAGE 2/37

# **Table of Contents**

| Status      | s: final     | Date: 15/10/2018                               |    |
|-------------|--------------|------------------------------------------------|----|
| 6.          | MAT          | ERIAL DEFINITION                               | 30 |
|             | 5.5.         | Model operations                               | 28 |
|             |              | 5.4.2. Transforming several elements           | 27 |
|             |              | 5.4.1. Creating/adding a new shape             | 25 |
|             | 5.4.         | Edition of the geometry                        |    |
|             |              | 5.3.3. GDML file                               |    |
|             |              | 5.3.2. Assemblies                              |    |
|             | J.J.         | 5.3.1. Tessellated Solid                       |    |
|             | 5.2.<br>5.3. | Other shapes available                         |    |
|             | 5.2.         | Available geometric shapes                     |    |
|             |              | 5.1.3. 3D View                                 |    |
|             |              | 5.1.1. Shapes tree                             |    |
|             | <b>5.</b> 1. |                                                |    |
| <del></del> | 5.1.         | The Geometry edition perspective               |    |
| 5.          | GFO          | METRY EDITION                                  | 16 |
|             | 4.4.         | GDML default material preferences              | 15 |
|             | 4.3.         | General preferences                            | 14 |
|             | 4.2.         | GDML writer preferences                        | 13 |
|             | 4.1.         | GDML default material preferences              | 12 |
| 4.          | PRE          | FERENCES                                       |    |
|             |              | 3.3.2. General Toolbar                         |    |
|             |              | 3.3.1. Main Menu                               |    |
|             | 3.3.         | EDGE Main Window                               | _  |
|             | 3.2.         | Starting Edge                                  |    |
|             | 3.1.         | Supported platforms                            |    |
| 3.          |              | NG EDGE                                        |    |
|             |              |                                                |    |
|             |              | 2.3.1. Import                                  |    |
|             | 2.3.         | Supported formats                              |    |
|             | 2.2.         | Main functionalities                           |    |
|             | 2.1.         | About GDML                                     |    |
| 2.          |              | E OBJECTIVES                                   |    |
| _           |              |                                                |    |
|             | 1.2.<br>1.3. | Reference documents Acronyms and abbreviations |    |
|             | 1.1.<br>1.2. |                                                |    |
| <u></u>     |              | Scope of the document                          |    |
| 1.          | INIF         | RODUCTION                                      | 5  |

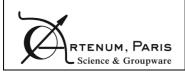

**User Manual** 

PAGE 3/37

| 8. | ANN                  | NEX A: EXAMPLE OF MATERIALS DESCRIPTION | 36 |
|----|----------------------|-----------------------------------------|----|
|    | 7.2.                 | Material selection                      | 35 |
|    |                      | Materials list                          | 34 |
| 7. | MATERIALS ASSIGNMENT |                                         |    |
|    | 6.4.                 | Material editor                         | 32 |
|    |                      | Geant4 materials                        | _  |
|    | 6.2.                 | Materials list                          | 31 |
|    | 6.1.                 | About GDML materials                    | 31 |

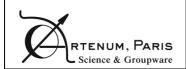

**User Manual** 

PAGE 4/37

# **Summary**

# **Objectives**

The objective of this document is to describe the aim of EDGE, how to use it and the main concepts behind it.

## **Diffusion**

| Nom           | Organization |
|---------------|--------------|
| Users of Edge | -            |

# **Changes record**

| Version | Revision | Date       | Author / Modification                                          |
|---------|----------|------------|----------------------------------------------------------------|
| 1       | 0        | 03/09/2015 | Arnaud Trouche / Document creation                             |
| 1       | 1        | 06/06/2016 | Arnaud Trouche / Update with latest developments               |
| 1       | 2        | 10/06/2016 | Elsa Kress / Update                                            |
| 2       | 0        | 05/08/2016 | Arnaud Trouche / Add the material edition, rearrangement       |
| 2       | 1        | 05/08/2016 | Elsa Kress / Update                                            |
| 2       | 2        | 02/11/2016 | Arnaud Trouche / Update                                        |
| 3       | 0        | 05/10/2017 | Amandine Champlain / Update to the new version of the software |
| 3       | 1        | 09/04/2018 | Arnaud Trouche / Updates for EDGE 2.2.0                        |
| 4       | 0        | 05/07/2018 | Arnaud Trouche / Updates for EDGE 2.3.0                        |
| 4       | 1        | 15/10/2018 | Arnaud Trouche / Updates for EDGE 2.3.2                        |

# EDGE 2.3.2 User Manual PAGE 5/37

## 1. Introduction

## 1.1. Scope of the document

This document describes the EDGE CAD editor, the context and the concepts behind its conception, as well as its use.

#### 1.2. Reference documents

[RD1] GDML Web page, <a href="http://gdml.web.cern.ch/GDML/">http://gdml.web.cern.ch/GDML/</a>

[RD2] Geant4 Web page, <a href="https://geant4.web.cern.ch/geant4/">https://geant4.web.cern.ch/geant4/</a>

[RD3] SpaceSuite Web site, www.space-suite.com

[RD4] Santin G. et al., "GRAS: A General-Purpose 3-D Modular Simulation Tool for Space Environment Effects Analysis", IEEE Trans. Nucl. Sci., Vol. 52, No. 6, December 2005

[RD5] Jeanty-Ruard B. et al, "Advanced CAD Tool and experimental integration of GRAS/Geant4 for internal charging analysis in SPIS", Proceedings, 14th Spacecraft Charging Technology Conference, ESA/ESTEC, Noordwijk, NL, 04-08 APRIL 2016

[RD6] Keridwen open-source IME Web site, www.keridwen.org

[RD7] SPINE community Web site, www.spis.org

[RD8] EDGE project Web page, <a href="http://dev.artenum.com/projects/edge\_extended\_gdml\_editor">http://dev.artenum.com/projects/edge\_extended\_gdml\_editor</a>

[RD9] GDML USER'S GUIDE; Version 2.7; http://gdml.web.cern.ch/GDML/doc/GDMLmanual.pdf

## 1.3. Acronyms and abbreviations

- B-Rep: Boundary Representation
- CAD: Computer Assisted Design
- CSG: Constructive Solid Geometry
- EDGE: ExtendeD Gdml Editor
- GDML: Geometry Description Mark-up Language
- GUI: Graphical User Interface
- IME: Integrated Modelling Environment
- STL: STereo-Lithography
- UNV: Universal File Format
- XML: Extensive Markup Language

| Status: final | Date: 15/10/2018 |
|---------------|------------------|
|---------------|------------------|

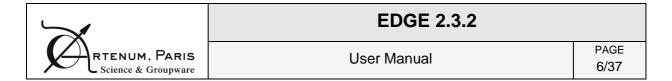

# 2. EDGE objectives

**EDGE** — for **E**xtende**D G**dml **E**ditor — is an easy-to-use GDML-based CAD editor. It provides a powerful and flexible CSG model fully compliant with the GDML CAD format [RD1], used by numerous particle-matter interactions analysis tools based on the Geant4 library [RD2]. EDGE provides also various import/export capabilities from/to B-Rep based CAD formats.

EDGE has been developed by Artenum in the frame of its internal R&D activities and is available through several of its commercial services offers, like SpaceSuite [RD3].

## 2.1. About GDML

Based on XML syntax, the **G**eometry **D**escription **M**arkup **L**anguage (**GDML**) is the reference language used to describe geometrical models (i.e. CAD models) for radiation modelling tools like <u>Geant4</u> [RD2], <u>ESA/GRAS</u> [RD4] or SPIS-IC [RD5]. GDML is based on a rich CSG approach and can be used to create complex and realistic geometrical systems to be used for various purposes.

As an XML-based language, it can be fairly well read by humans and it is quite simple to parse it. However, one of its limits is that it is difficult to visualise what a GDML file is going to produce just by looking at it in a tailored sense, i.e. as a 3D geometrical system. Although some viewers or editors exist, only a few of them are publicly available, and they are not user-friendly or incomplete. Moreover, most GDML editors so far cannot handle the depth hierarchy used in GDML.

Therefore, Artenum decided to develop a GDML editor based on the IME Keridwen [RD6]. Its aim is to propose a simple-to-use, cross-platform editor with good capacities of visualization.

## 2.2. Main functionalities

EDGE can either create or load a complete GDML model. In both cases, the user can modify the properties of all the shapes or add new shapes. Moreover, shapes also have position and orientation properties that allow placing them correctly. To facilitate the work for the user, position and orientation can be applied to several objects at the same time. EDGE handles complex hierarchies with several levels of depth.

EDGE also allows editing and attributing material properties to each shape individually. At any time, the user can see the results of his work thanks to the real-time 3D.

After editing his file, the user can save the result back to GDML but he can also export it to the B-Rep .geo format (the file format of Gmsh)<sup>1</sup>.

\_\_\_

| Status: final | <b>Date</b> : 15/10/2018 |
|---------------|--------------------------|
|               |                          |

<sup>1</sup> http://geuz.org/gmsh/

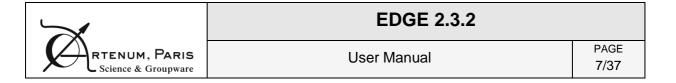

# 2.3. Supported formats

## 2.3.1. Import

EDGE support natively the GDML format in reading and writing, but is also able to import numerous B-Rep CAD formats like Gmsh's geo or STEP-AP 203/214 and tessellated solids in STL or UNV files. These import/export capabilities open interoperability bridges with other CAD tools and multi-physics simulation software.

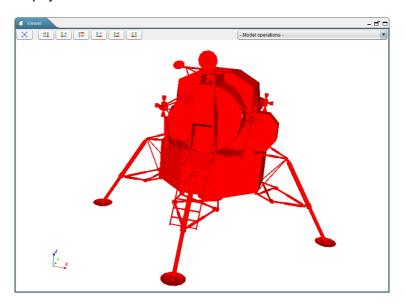

Figure 1: Example of imported STEP-AP model inside EDGE

| Status: final | Date: 15/10/2018 |
|---------------|------------------|
|---------------|------------------|

| $\searrow$                        | EDGE 2.3.2  |              |
|-----------------------------------|-------------|--------------|
| RTENUM, PARIS Science & Groupware | User Manual | PAGE<br>8/37 |

## 2.3.2. Export and CSG-to-B-Rep decomposition

EDGE is able to convert GDML models into an equivalent Gmsh's geo file, fully compliant with tailored applications like SPIS [RD7]. This conversion is not done by tessellation but by a proper CSG to B-Rep decomposition with the view in Gmsh (on the top of Figure 2) of a model initially defined in EDGE (on the bottom of Figure 2).

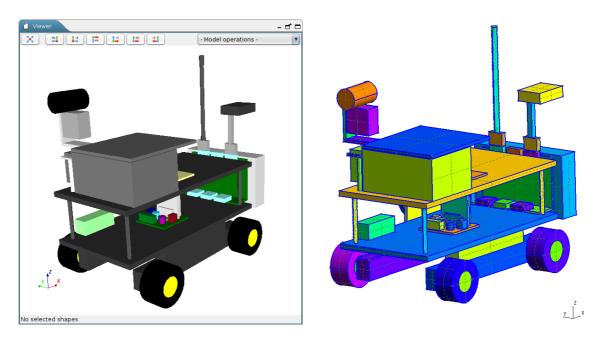

Figure 2: CSG to B-Rep decomposition of a GDML model defined in EDGE (left) visualized in Gmsh (right)

| Status: final | <b>Date</b> : 15/10/2018 |
|---------------|--------------------------|
|---------------|--------------------------|

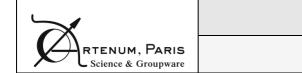

| <b>EDGE 2.3.2</b> |      |
|-------------------|------|
| loor Manual       | PAGE |
| Jser Manual       | 9/37 |

# 3. Using EDGE

## 3.1. Supported platforms

Currently, EDGE can be used on most 64bits Linux platforms, Microsoft Windows-7-8-10 32/64bits and OSX/macOS 64bits.

## 3.2. Starting Edge

The application as well as the present User Manual can be downloaded from the <a href="SpaceSuite">SpaceSuite</a> Web page [RD8].

Once downloaded, the zip file containing the EDGE snapshot has to be extracted on the machine where it will be used on to ensure that the software is executable.

NB: on Windows systems, the native unzipping method may encounter issues when unzipping EDGE. You may want to use third-party application to avoid issues. The unzip has been successfully tested with the 7Zip application.

#### i. Linux

Depending on your precise Linux distribution, double-clicking on the *Edge.sh* file may launch the application correctly (see below for more details on Gnome environments).

To start the application, it is also possible to open a terminal and just execute ./Edge.sh in the application directory. It is then possible to indicate launching options, see the Command-line launching options paragraph below.

NB: on recent Linux distributions with Gnome, double-clicking on the Edge.sh displays the content of the file instead of launching it. You can modify this behaviour by going to the file manager preferences and changing the way executable files are handled.

#### ii. MacOS

To start the application, you need to open a terminal and execute the *Edge.sh* file. It is possible to indicate launching options, see the Command-line launching options paragraph below.

#### iii. Windows

Double-clinking on the Edge.bat will launch the application. To use more advanced launching options, you can open a command invite and type Edge.bat. Options can be provided, see the Command-line launching options paragraph below

| Status: final | Date: 15/10/2018 |
|---------------|------------------|
|---------------|------------------|

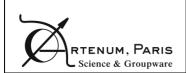

**User Manual** 

PAGE 10/37

#### iv. Command-line launching options

It is possible to use options to launch EDGE. The options can be added (one at a time) after the launching command. To know all the available options, the option -h can be used (such as ./Edge.sh-h or Edge.bat-h).

```
-f path/to/gdml/file.gdml
```

This option enables loading the given file at the same time than the application.

## 3.3. EDGE Main Window

The GUI of EDGE is intuitive and based on the concept of "perspectives", where the modelled system can be viewed and handled from different approach or points of view, like the edition of the geometrical model, the definition of material properties or the assignment of these materials to their correct geometric shape.

As shows the Figure 3, some elements of the graphical interface are common for all perspectives:

- 1 Main Menu corresponds to main control menu of the application.
- ② General Toolbar presents shortcut buttons to open and save (on the left) a file and also allows switching from a perspective to another (on the right). This toolbar also grants access to the preferences panel.

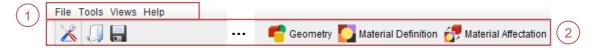

Figure 3: Main elements of EDGE window (here in the geometry perspective)

## 3.3.1. Main Menu

#### i. File menu

The *File* menu (shown on the right) allows opening and saving GDML files and also various import and export options. An option also permits opening recent files. Finally the exit option enables leaving the application.

Please note that EDGE can only load one file at a time. When opening a GDML file, if there are unsaved modifications, the application will propose to save this work before replacing it by the new opened file.

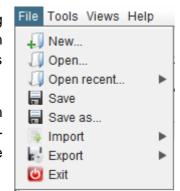

 Status: final
 Date: 15/10/2018

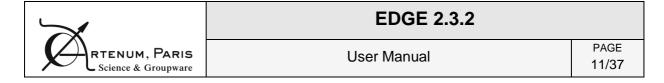

NB: EDGE tries to load all files, even if there are inconsistencies. For example, if a file contains two solids with the same name, EDGE will only consider the last element with this name and inform about this issue and the chosen resolution.

#### ii. Tools menu

The *Tools* menu (shown on the right) offers various tools and shortcuts. From here, you can access the preferences panel presented in section 4. The console log is displaying various messages from the application such as errors and warnings. This menu also offers access to various tools and model computation operations which are described in more details in section 5.5.

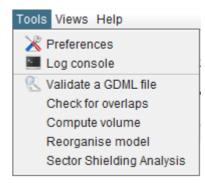

#### iii. Other menus

The *Views* menu allows switching from one of the perspectives presented earlier to another. The *Help* menu is useful to access this user manual directly from within the application. This menu also offers the about screen, resuming information about the software.

#### 3.3.2. General Toolbar

The left part of this toolbar allows the user, thanks to three buttons, to access the Preferences, presented in section 4, and to easily open and save a file without opening the File menu presented in 3.3.1.

The right part of this toolbar presents three buttons allowing the user to switch between the three main perspectives of EDGE: the Geometry edition (visible on Figure 8, see section 5), the Material definition (see section 6) and the Material affectation one (see section 7 for more information).

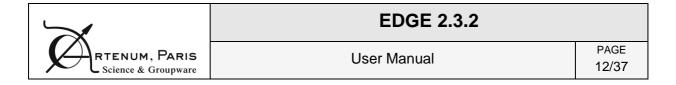

## 4. Preferences

The Preferences dialog box allows the setting of the applications options. For each option, a "Reset to default" button allows switching back to the initial value.

At the first launch of the application, the Preferences dialog box is shown and enables the user to change the default parameters right away.

## 4.1. GDML default material preferences

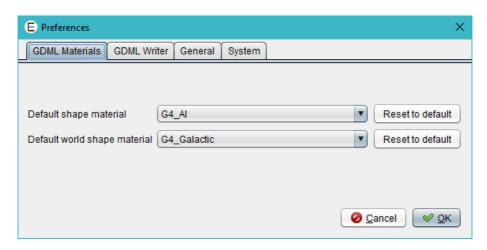

Figure 4: GDML default materials preferences

The first tab — shown on Figure 4 — offers options concerning the default GDML materials used in the application. Indeed, when a new shape is created in EDGE, a default material is assigned to it that can be changed later on in the Material Assignment perspective (see section 7 page 34). Here, it is possible to select which material will be assigned to the world element and to other elements. The selection can be performed from within the EDGE default materials list and the Geant4 default materials list.

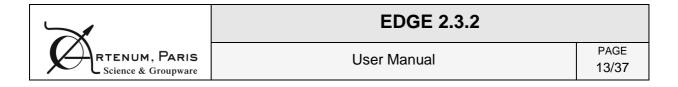

## 4.2. GDML writer preferences

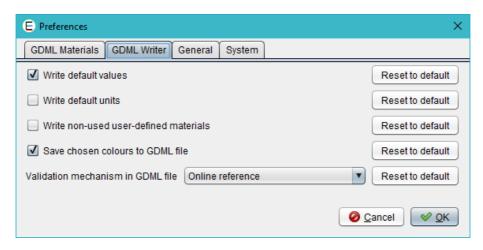

Figure 5: GDML writer preferences

The second tab, shown on Figure 5, sets parameters for the GDML writer:

- Write default values: if this option is selected, the values for optional fields will be written even if they equal to the default value it is the case for example for the position and orientation (0 is the default value);
- Write default units: if this option is selected, the units will always be specified inside the GDML file even if they equal to the GDML default units (mm for lengths and radians for angles);
- Write non-used user-defined materials: if this option is selected and that the user has defined materials which are not assigned to a geometric shape, those materials will be stored in the GDML file anyway;
- Save chosen colours to GDML file: if this option is selected, the colours chosen in the Geometry panel will be saved to the GDML file using the <auxiliary> tag, and then when loading the file the colours will be the same. Be careful, the content of the <auxiliary> tag is not interpreted by the Geant4 numerical kernel. This tag is usually properly treated by the client code as explained in the GDML user manual [RD9]
- Validation mechanism in GDML file: Choose the reference to the GDML file validator (.xsd) defined in the GDML file after the save action in EDGE. The choices are:
  - online (the validation process requires an internet connection when the file in other tools is loaded);
  - local (the validation is made locally with a validator file embedded on the local computer. The saved GDML file can only be used on this computer as long as the software is not moved);
  - none (no reference to a GDML file validator is written, then no validation will be processed when the GDML file will be used by other tools).

| Status: final | <b>Date</b> : 15/10/2018 |
|---------------|--------------------------|
|---------------|--------------------------|

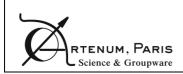

**User Manual** 

PAGE 14/37

## 4.3. General preferences

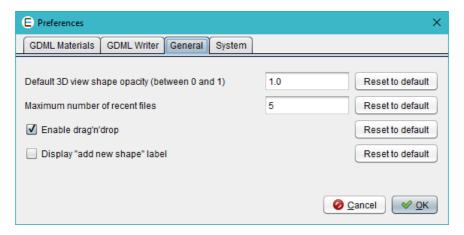

Figure 6: General preferences

The third tab offers more general usability preferences, as shown on Figure 6:

- Default 3D view shape opacity: sets the default opacity used when adding a new shape to the 3D view. Indeed, a colour is automatically chosen for every new shape and this setting will choose the opacity for this colour. The value 0.0 is fully transparent while the value 1.0 is fully opaque. Please note that this setting will not change the opacity of the shapes already displayed in the 3D view;
- **Maximum number of recent files**: this option controls the number of recent files stored by EDGE and accessible in the *Open recent...* menu.
- **Enable drag'n'drop**: enables the possibility to move the elements in the Shapes tree using drag and drop gesture with the mouse. It facilitates the modification of the hierarchy to avoid unwanted modifications, this option is disabled by default;
- **Display "Add new shape" labels**: display shortcut labels in the shapes tree of the Geometry Edition perspective. These labels help to gain time to add new shape but this option is disabled by default to gain cleanliness.

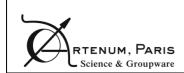

User Manual

PAGE 15/37

## 4.4. GDML default material preferences

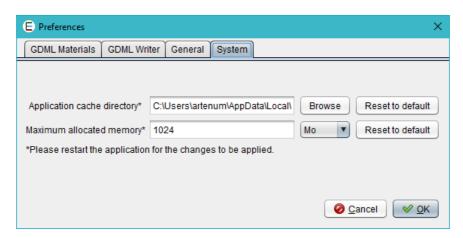

Figure 7: System options

The last tab sets preferences for the system, as shown on Figure 7. The user can choose:

- **Application cache directory**: by clicking on the "Browse" button, the user can choose the path where the application stores its temporary files. It may be useful to change this setting if you do not have write access to your temporary folder (by default EDGE uses the operating system default temporary folder);
- Maximum allocated memory: the user can choose the value and unit (Mo or Go) of
  the available memory for EDGE. It can be useful to increase this value when loading
  very big files, without exceeding the system maximum capabilities.
  NB: As mentioned in section 3.2. iii, this option will not be taken into account when launching
  EDGE with the EDGE.exe on Windows systems.

 Status: final
 Date: 15/10/2018

| ×                                 | EDGE 2.3.2  |               |
|-----------------------------------|-------------|---------------|
| RTENUM, PARIS Science & Groupware | User Manual | PAGE<br>16/37 |

# 5. Geometry Edition

The Geometry perspective is the main perspective of EDGE since it allows the creation and the edition of geometrical elements.

## 5.1. The Geometry edition perspective

It is the main perspective of EDGE displayed by default at the launching. It has three main panels to edit the geometry, as shows Figure 8:

- Shapes Tree panel, to visualise and edit the list of geometric shapes;
- 2 Properties panel, to edit the properties of the currently selected shape;
- 3 3D Viewer panel, present only for the geometrical edition and material affectation perspectives, provides a 3D view of the modelled system.

These panels, as well as the 3D View panel, can be moved, detached or maximized at the user's liking using the buttons on their top right corner.

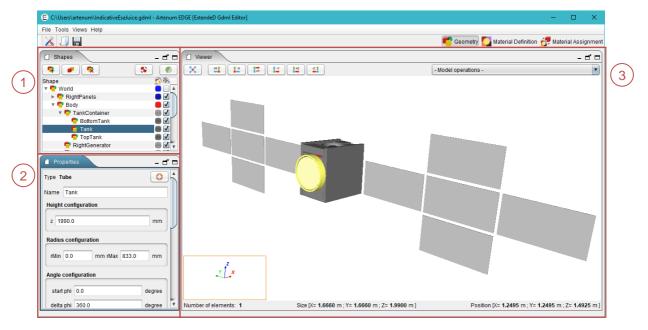

Figure 8: EDGE geometry edition view

| Status: final | <b>Date</b> : 15/10/2018 |
|---------------|--------------------------|
|---------------|--------------------------|

|                                   | EDGE 2.3.2  |               |
|-----------------------------------|-------------|---------------|
| RTENUM, PARIS Science & Groupware | User Manual | PAGE<br>17/37 |

#### 5.1.1. Shapes tree

The Shapes tree lists all the shapes currently defined in the geometrical model and displayed in the 3D scene. It also shows the hierarchy of the shapes. The shape(s) currently selected is (are) highlighted in the 3D view on the right with a red box. It is also possible to move one geometry element and all its children elements to another logical location in the geometry tree. This feature is available only if the drag'n'drop option has been enabled in the Preferences, see section 4.

On the right of each shape, a click on the coloured box opens a dialog that allows changing the colour of the shape in the 3D view. It is also possible to change the transparency of the selected element in this dialog box, as shown on Figure 9. A checkbox on the right controls the visibility of the object in the 3D view.

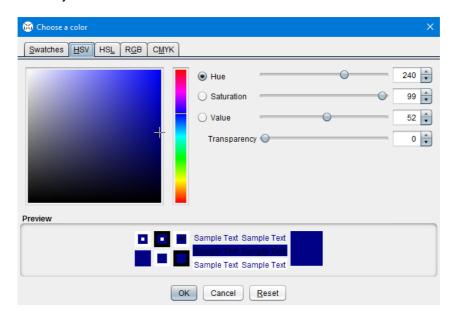

Figure 9: Colour changing dialog box

On top of the tree, five buttons are used to control the shapes:

- The three buttons on the left side allow adding, duplicating and/or removing shapes. The first one ( ) opens a dialog box to add a new shape to the tree (more details in section 5.4.1). The second one ( ) duplicates the selected shape(s) and the third one ( ) deletes all the shapes currently selected in the tree.
- The two buttons on the right side allow performing actions on the currently selected shape(s). The first one ( ) opens a dialog box to apply a transformation to all the elements currently selected (see section 5.4). The second one ( ) offers the possibility to use a clipping filter. This button triggers the apparition of a dialog box allowing the user to set the parameters of the clipping filter, see Figure 10. This filter performs a cut in the geometry to view more precisely the inner geometry of the mod-

| Status: final | Date: 15/10/2018 |
|---------------|------------------|
|---------------|------------------|

|                                   | EDGE 2.3.2  |               |
|-----------------------------------|-------------|---------------|
| RTENUM, PARIS Science & Groupware | User Manual | PAGE<br>18/37 |

elled system. The clipping is set with the coordinates of a centre point and a normal direction. It will keep the geometric representation of the selected element in the half-space defined by this point and the normal. To get a more interactive setting, you can select the "Display 3D control widget" that will display an interactive control in the 3D view to change the clipping. These 3D controls of the filter are materialised by a sphere (representing the centre of the clipping operation) and an axis with two arrows (representing the normal direction), see Figure 10.

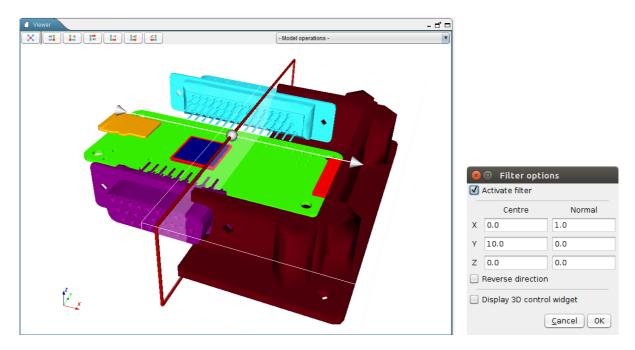

Figure 10: Clipping filter applied on Raspberry Pi Zero housing with the 3D control widget enabled (left) and clipping control pane (right)

#### 5.1.2. Properties panel

This panel shows the properties of the shape currently selected in the Shapes tree. It shows properties only if there is one — and only one — shape selected. Depending on the shape selected, the properties displayed change accordingly.

The user can thus define the dimensions of the shape. For each shape, parameters vary and explanatory schemes are presented in section 5.2. These pictures are also available in the software by clicking on the "Help" button ( ).

This panel shows also fields to choose the position and orientation of the object and the unit of measure. The unit for parameters, positions and rotations can be changed and an automatic conversion of values is proposed. The default units are millimetres (mm) for lengths and radians (rad) for angles.

| Status: final | Date: 15/10/2018 |
|---------------|------------------|
|---------------|------------------|

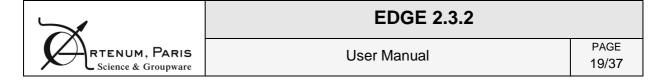

#### i. Thickness parameter and Boolean operations

Some elements — such as boxes, ellipsoids, orbs, parallelepipeds and trapezoids — have an additional useful parameter (not present in GDML) called thickness. If a shape has a thickness defined (different from 0), then the export of this shape will be done using Boolean operations (a subtraction between the outer element and the inner element). It allows the user to gain time for this kind of opera-

tions.

This kind of shape can be very useful during the definition of radiation analysis. The user shall be aware that this thickness value is not a GDML parameter, which means that setting this parameter to a value different from zero will result, in the GDML file, to the corresponding Boolean operation. The little warning sign ( ) next to the name of this parameter is present to remind the user of this.

If an EDGE file containing a shape with a defined thickness (different from 0) has been saved and is then loaded again, the user must note that the concerned shape will be displayed as Boolean operations. It means that when the user will click on the corresponding shape, it will be displayed as a Boolean operation and the user will not be able to edit it and change its dimensions, position and rotation parameters.

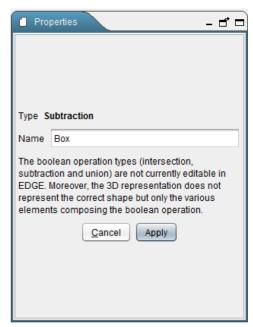

#### 5.1.3. 3D View

The 3D view is showing in real-time the product of the GDML model. It is possible to interact with the view using the mouse to control it:

- Left click (hold) and movement: rotate the scene;
- Wheel (hold) and movement: translate the scene;
- Right click (hold) and movement: zoom;

#### Or the keyboard:

- "R" resets the view and shows all the shapes of the scene;
- "I" to zoom in;
- "O" to zoom out;
- "W" displays the shapes as wireframes;
- "S" displays the shapes as solid;
- The up/down/left/right arrows rotate the scene.

| Status: final | Date: 15/10/2018 |
|---------------|------------------|
|---------------|------------------|

|                                   | EDGE 2.3.2  |               |
|-----------------------------------|-------------|---------------|
| RTENUM, PARIS Science & Groupware | User Manual | PAGE<br>20/37 |

The buttons at the top of the view also facilitate its handling:

- resets the view and shows all the shapes of the scene ("R" key shortcut);
- aligns the view along +X axis;
- aligns the view along -X axis;
- aligns the view along +Y axis;
- aligns the view along –Y axis;
- ligns the view along +Z axis;
- aligns the view along -Z axis.

NB: Sometimes, at the launch of the software, the 3D view is not correctly initialised. To refresh it, change perspective to another one and come back to the initial perspective, the 3D view is now correctly initialised. It can also happen when using several screen and moving the application from one screen to another one.

On top of the 3D view, a drop-down menu allows the user to choose a model operation to launch (cf. section 5.5). These operations are also available through the Tools menu presented in section 3.3.1.i.

On the bottom of the 3D view, an information bar displays useful information about the current selection: the number of selected elements as well as the size and the position of the bounding box — the red box around selected elements. It is possible to click on the number of selected elements to display a list of the currently selected elements as shown on Figure 11.

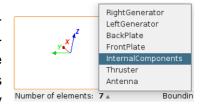

Figure 11: List of selected elements

# 5.2. Available geometric shapes

EDGE handles several primitive geometric shapes as shown on Figure 12. Other kind of shapes are also supported and presented in section 5.3.

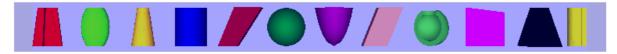

Figure 12: Available shapes

The figures from Figure 13 to Figure 24 on the following pages present the parameters of all the shapes handled by EDGE. For concerned elements, the parameter *thickness* is explained.

| Status: final | <b>Date</b> : 15/10/2018 |
|---------------|--------------------------|
|---------------|--------------------------|

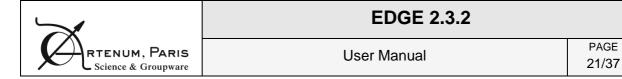

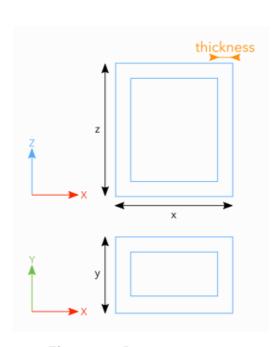

Figure 13: Box parameters

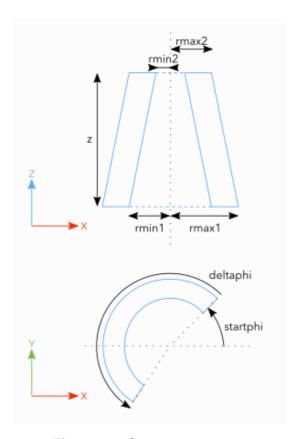

Figure 14: Cone parameters

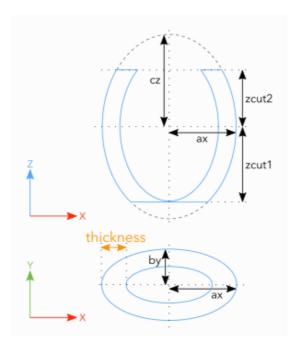

Figure 15: Ellipsoid parameters

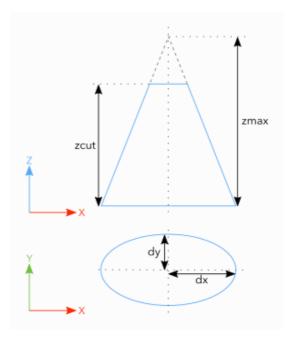

Figure 16: Elliptical cone parameters

| Status: final | Date: 15/10/2018 |
|---------------|------------------|
|---------------|------------------|

|                                   | EDGE 2.3.2  |               |
|-----------------------------------|-------------|---------------|
| RTENUM, PARIS Science & Groupware | User Manual | PAGE<br>22/37 |

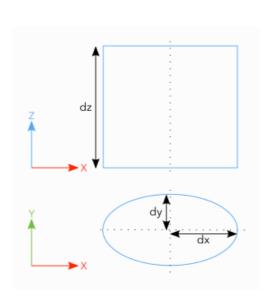

Figure 17: Elliptical tube parameters

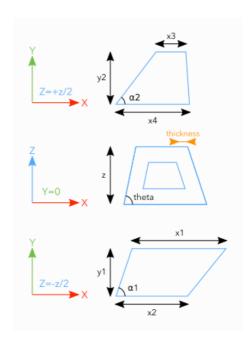

Figure 18: General trapezoid parameters

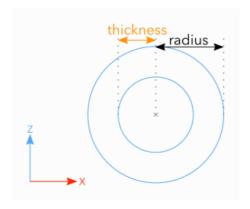

Figure 19: Orb parameters

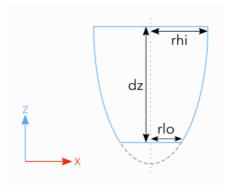

Figure 20: Paraboloid parameters

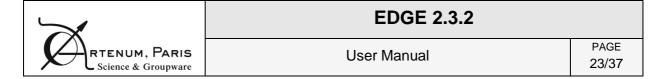

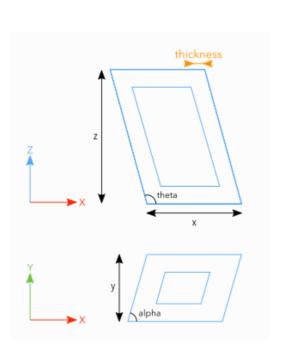

z deltatheta

deltaphi
startphi

Figure 21: Parallelepiped parameters

Figure 22: Sphere parameters

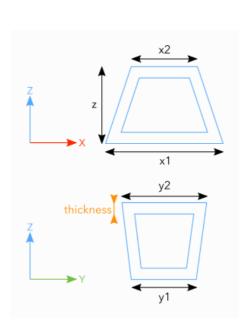

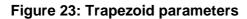

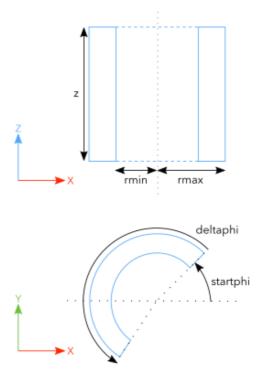

Figure 24: Tube parameters

| Status: final | <b>Date</b> : 15/10/2018 |
|---------------|--------------------------|
|---------------|--------------------------|

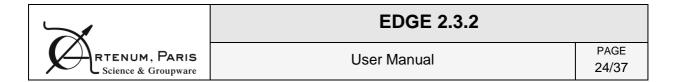

## 5.3. Other shapes available

#### 5.3.1. Tessellated Solid

Solids with complex geometries can be constructed by importing tessellated surfaces, including initially B-Rep based models. Numerous formats are supported (.geo, mesh file, STEP AP  $203-214\ldots$ ). Those tessellated surfaces are converted into an equivalent GDML tessellated solid object.

Please notice that the imported tessellated surface must imperatively be a close surface. EDGE displays a warning message to the user if it is not the case.

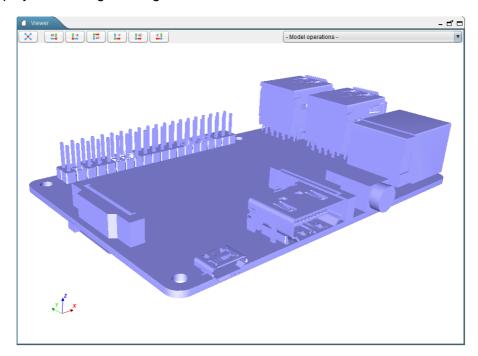

Figure 25: Example of an imported tessellated solid

#### 5.3.2. Assemblies

In EDGE, the user has the possibility to handle "assembly" elements. Those elements are grouping several shapes without being attached to a geometric shape.

| Status: final | <b>Date</b> : 15/10/2018 |
|---------------|--------------------------|
|---------------|--------------------------|

|                                      | EDGE 2.3.2  |               |
|--------------------------------------|-------------|---------------|
| RTENUM, PARIS<br>Science & Groupware | User Manual | PAGE<br>25/37 |

#### 5.3.3. **GDML** file

EDGE also allows importing all the geometry concepts from another GDML file and including them as a child of the currently selected element. This option can be very useful if users want to check the position of a specific subsystem (defined in the imported GDML file) in the whole system (main GDML file). An example is shown on Figure 26.

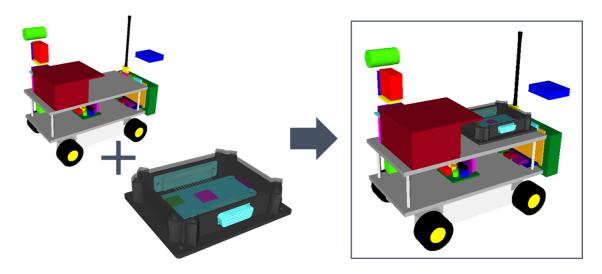

Figure 26: Example of import of GDML file

## 5.4. Edition of the geometry

## 5.4.1. Creating/adding a new shape

The user has first to create a "world" shape that will include all subsequent shapes. The position (0, 0, 0) corresponds to the barycentre of this world shape. Once this is done, it is possible to start the construction of the desired object.

NB: Even if technically GDML allows creating a world smaller than the final object, it is not recommended. The world shape typically corresponds to the computational domain of numerous of simulation software using GDML files in input. And most of these tools will not work properly nor give relevant results if the world shape does not encapsulate all other elements. The relevant definition of the world shape remains on the responsibility of the user and with respect to the final targeted application.

| Status: final | <b>Date</b> : 15/10/2018 |
|---------------|--------------------------|
|---------------|--------------------------|

# EDGE 2.3.2 User Manual PAGE 26/37

Clicking on the "I button (or the Add the world shape /" Add a new shape" link if the corresponding option in the Preferences is enabled, see section 4), calls the New Shape Wizard (Figure 27). On the left panel of the dialog box, all the available shapes are represented. A click on a shape selects it and shows its properties on the right panel. Properties requirement varies with the different shapes, but for each ones the Name, Unit Configuration, Position and Rotation can be informed. All the properties can be edited via the Properties Panel (Figure 8, box 2).

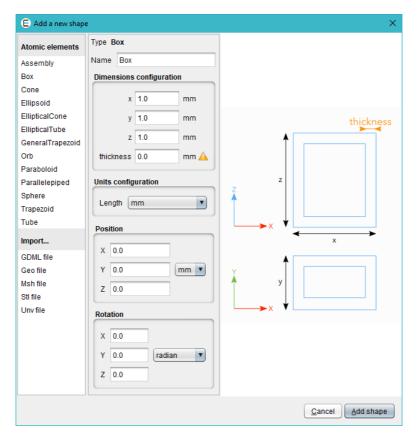

Figure 27: New shape dialog box

If the tree is empty, the first new shape will become the "world" shape. After that, each new shape will be added to the tree as a child of the current selected element. If no element is selected, the new element will be added as a child of the "world box". This feature makes possible the creation of objects with a complex hierarchy of objects.

The new shape dialog box displays all the available import options which may vary depending on the installed plug-ins. Basic ones are the B-Rep format files import (.geo, .msh, .stl, .unv), or the GDML file import.

| Status: final | Date: 15/10/2018 |
|---------------|------------------|
|---------------|------------------|

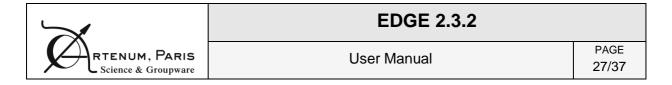

#### 5.4.2. Transforming several elements

Position and orientation can be directly edited in the properties panel. However, as it is not convenient to use this feature on each element to move, a multi-transformation tool has been implemented, accessible via the "Transform" icon of the Shapes tree panel (see section 5.1.1).

Once the elements to modify in the tree are selected, click on the Transform button ( ). The dialog box showed in Figure 28 then appears.

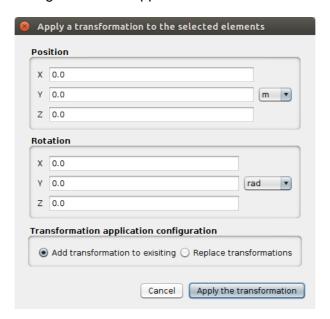

Figure 28: Multi-element transformation dialog

This dialog box allows setting the translation and rotation to apply to the elements. These transformations can replace the current position and orientation properties of the objects or be added to any existing placement information. For example, for an object at a (1, 1, 1) position, a transformation of (2, 0, 0) with "Add" will displace the object to (3, 1, 1), when "Replace" will displace it to (2, 0, 0).

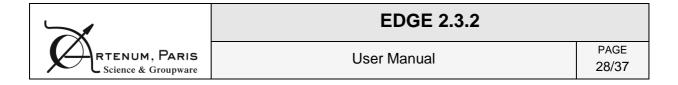

## 5.5. Model operations

The user can obtain information about the created shapes thanks to the drop-down menu "Model operations". The list of available operations may be subject to changes. Available operations are:

• GDML File validity check: checks the syntax validity of a GDML file against the GDML file format specifications. It is possible to check the current file (if saved beforehand) or any file from the system. The Figure 29 shows the tool appearance.

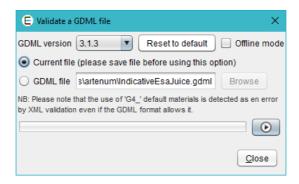

Figure 29: GDML file validity check tool

Check for overlaps: allows the user to check if there are no overlaps inside the geometry, meaning that there are no shapes overlapping each other. The user can choose if "touching" shapes should be considered as overlapping or not. To launch the calculation, the user can click on the "Play" button. The "Stop" button allows the user to stop the calculation at any time. The results of the operation are presented on Figure 30.

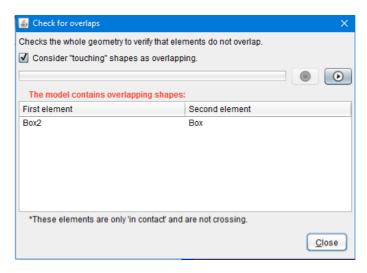

Figure 30: Overlaps calculation results (indicates that the Box2 and Box elements are overlapping)

| Status: final | Date: 15/10/2018 |
|---------------|------------------|
|---------------|------------------|

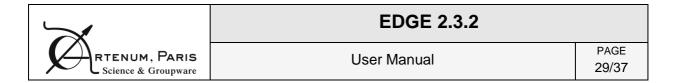

• Compute volume: allows the user to obtain the volume of the geometry. The computed value is an approximation of the real volume value based on 3D meshing of the shapes. As for the previous operation, the calculation is launch with the "Play" button and can be stopped with the "Stop" button (cf. Figure 31).

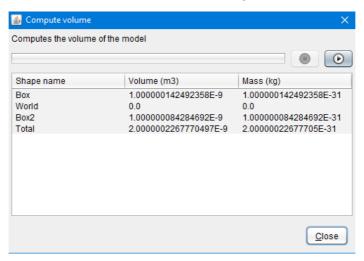

Figure 31: Volume computation results

Reorganise model: allows the user to check the consistency of the hierarchy of the
model. Indeed, to get proper radiations results, elements that are included in other
ones (geometrically) should be placed as child of the geometrical shapes they are in.
This tool computes the real hierarchy, displays the results to the user and proposes to
modify the model accordingly. NB: due to current limitation on this tool, it will remove
all assemblies from the model.

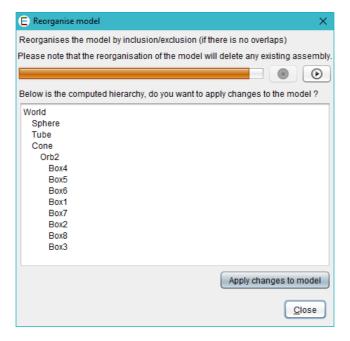

Figure 32: Exemple of hierarchy reorganisation results.

| ×                                 | EDGE 2.3.2  |               |
|-----------------------------------|-------------|---------------|
| RTENUM, PARIS Science & Groupware | User Manual | PAGE<br>30/37 |

## 6. Material definition

The aim of this perspective is to define materials that will be attributed later to a geometric shape.

The Material definition perspective has no 3D view but is composed of three main panels, as shown on Figure 33:

- Materials list, the list of user-defined materials;
- Q Geant4 Materials, the list of available Geant4 default materials;
- Material editor, panel to edit the currently selected material.

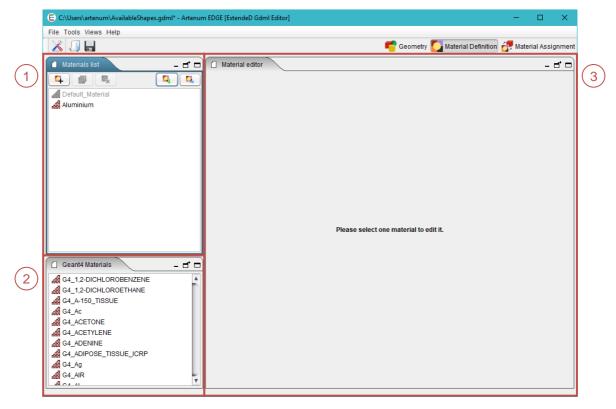

Figure 33: EDGE material definition view

| Status: final | Date: 15/10/2018 |
|---------------|------------------|
|---------------|------------------|

| RTENUM, PARIS Science & Groupware | EDGE 2.3.2  |               |
|-----------------------------------|-------------|---------------|
|                                   | User Manual | PAGE<br>31/37 |

## 6.1. About GDML materials

GDML materials are defined by describing the stoichiometry of elements. Materials can be defined by a single "atom", a composition of elements or fractions of elements. These elements can be simple "atom" or represent an isotropic distribution. Figure 35 presents different examples of material defined using the GDML formalism.

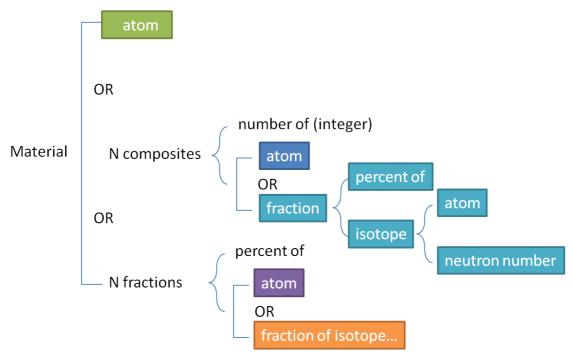

Figure 34: Material definition in GDML

| Helium           | 2 Hydrogen                          | 2 (0.99988 of <sup>1</sup> H and 0.00012 of <sup>2</sup> H)                               |
|------------------|-------------------------------------|-------------------------------------------------------------------------------------------|
|                  | 1 Oxygen                            | 1 (0,9975 of <sup>16</sup> O, 0.0004 of <sup>17</sup> O and 0,0021 of <sup>18</sup> O)    |
|                  |                                     |                                                                                           |
| 0.01 of Carbon   | 0.01 of (0.9893 of <sup>12</sup> C  | and 0.0107 of <sup>13</sup> C),                                                           |
| 0.17 of Chromium | 0.17 of (4.34% of <sup>50</sup> Cr) | , 83.79% of <sup>52</sup> Cr, 9.5% of <sup>53</sup> Cr and 2.37% of <sup>54</sup> Cr)     |
| 0.82 of Iron     | 0.82 of (5.85 % of <sup>54</sup> Fe | e, 91,75 % of <sup>56</sup> Fe 2,12 % of <sup>57</sup> Fe and 0,28 % of <sup>58</sup> Fe) |

Figure 35: Examples of different ways of defining a material in GDML

## 6.2. Materials list

Creating a material is performed by clicking on the "add material button" ( ).

Warning: If the user creates a new material which is not attributed to a geometrical shape in the Materials affectation perspective, this material will not be saved inside the .gdml file when the user saves the file to GDML in EDGE. In order to save materials which are not attributed inside the .gdml file, the user needs to activate the corresponding option, see section 4.2.

In order to edit a material, a click on an element in the list updates the material editor with the current material where it can be edited (see section 6.4). It is possible to duplicate a material

| <b>Status</b> : final <b>Date</b> : 15/10/2018 | Status: final | Date: 15/10/2018 |
|------------------------------------------------|---------------|------------------|
|------------------------------------------------|---------------|------------------|

# EDGE 2.3.2 User Manual PAGE 32/37

by clicking on the "duplicate button" ( ). Those new materials are added at the end of the materials list and their names are incremented in order to not confuse them with the initial materials. Deleting a selected material is performed by clicking on the "delete button" ( ).

By clicking on the "*import materials button*" ( ), it is possible to import materials from another GDML file or from a GDML materials XML file. In the case of a GDML file, this mechanism will import all materials written inside the GDML file. We remind that in order to write all materials in a GDML file, even the ones which are not assigned to a geometry shape, the user must enable the corresponding option in the Preferences (see section 4.2).

Finally, clicking on the "export materials button" ( ) exports the materials into a GDML material file (.xml). All the user-defined materials will be exported.

## 6.3. Geant4 materials

Available Geant4 materials for the material assignment (see section 7) are displayed in the Geant4 materials panel, as shown on Figure 33.

## 6.4. Material editor

The material editor is separated in two main parts: the first one on the top is the same for every material allows defining the name, the density and other properties of the material. Below, a section enables to define the composition of the material and changes depending on the type of chosen material. Figure 36 below shows the editor for a simple "atom" material. On the top, it is possible to fill in the material name, the density in g/cm<sup>3</sup> and optional properties before choosing the type of material.

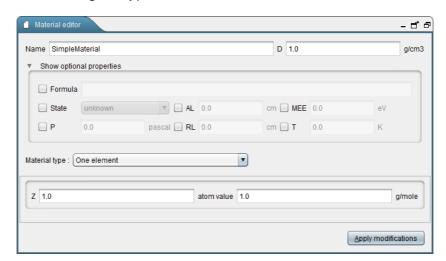

Figure 36: Material editor for an "atom" material showing the optional properties

| Status: final | Date: 15/10/2018 |
|---------------|------------------|
|---------------|------------------|

| RTENUM, PARIS Science & Groupware | EDGE 2.3.2  |               |
|-----------------------------------|-------------|---------------|
|                                   | User Manual | PAGE<br>33/37 |

General optional properties can be set by clicking on the "Show optional properties" and are:

- The choice of the atomic number Z;
- · The formula:
- The state (liquid, solid, gaseous);
- The absorption length (AL);
- The mean excitation energy (MEE);
- The pressure (P);
- The radiation length (RL);
- The temperature (T).

The user can then choose a material type. As shows Figure 34, a material can be defined by three different ways.

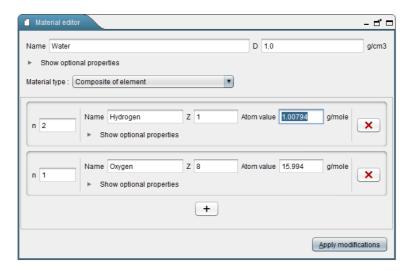

Figure 37: Material editor for a composition of element (here water)

Figure 37 shows the material editor for a composition of elements. These elements are similar to atom shown previously but can have additional meta-data attached to them using the "Show optional properties" button. The number of each element is chosen on the left with the "n" field. It is easy to add and remove elements just by clicking on the (+) button and (×) respectively.

It is possible to define material with isotopes instead of elements. In this case each element is made of fractions of isotopes. Also, it is possible to define a material with fractions of elements/isotopes instead of compositions.

To apply the modifications, it is necessary to click on the "Apply modifications" button.

| Status: final | Date: 15/10/2018 |
|---------------|------------------|
|---------------|------------------|

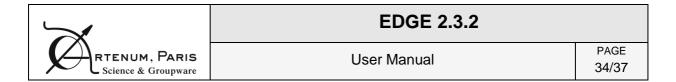

## 7. Materials assignment

The aim of this perspective is to apply the materials defined in the material definition view to the geometry defined in the geometry edition view. Thus, this view only makes sense when at least one shape has been defined in the geometry perspective.

The materials assignment perspective has the same 3D view as the geometry one (like shown on Figure 38):

- Materials list, list of the geometric shapes and their currently applied material;
- 2 Material selection, panel to select the material for the currently selected shapes.

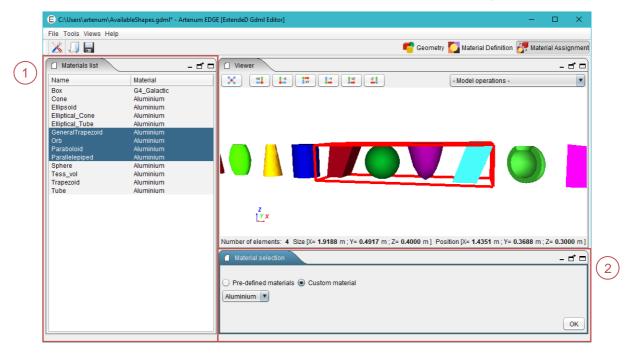

Figure 38: EDGE material edition view

## 7.1. Materials list

This panel contains a table with two columns. The first column (on the left) lists the geometry shapes created in the Geometry edition perspective. The second column (on the right) lists the materials attributed to each corresponding geometry shape.

By default, the Geant4 material "G4\_Galactic" (i.e. space environment) is attributed to the geometry shape representing the world. All other geometry shapes created are, by default, composed of "Default\_Material". This behaviour can be changed in the Preferences, see section 4.1.

| Status: final | <b>Date</b> : 15/10/2018 |
|---------------|--------------------------|
|---------------|--------------------------|

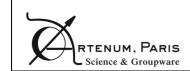

| EDGE 2.3.2  |       |
|-------------|-------|
| Joor Manual | PAGE  |
| Jser Manual | 35/37 |

## 7.2. Material selection

The Material selection panel allows the user to select the material to attribute to a geometry shape, defined in the Geometry edition perspective.

When a geometry shape is selected in the Material list panel, the Material selection panel displays several choices for the user:

- Pre-defined materials: some pre-defined materials exist (see section 6.3) and can be directly used to define the material for the selected shape. When this option is selected, a drop down list appears, displaying all default materials already available in EDGE (the embedded "Default\_Material" and all Geant4 materials).
- **Custom materials**: When this option is selected, a drop down list appears, displaying all the materials created in the Material definition perspective.

When the chosen materials are selected in the drop down list, the modification must be saved by clicking on the "OK" button.

# EDGE 2.3.2 RTENUM, PARIS Science & Groupware User Manual PAGE 36/37

# 8. Annex A: Example of materials description

Here after is presented an example of material definition in GDML format (partial description).

```
<materials>
    <!-- Examples of basic or fundamental materials -->
    <element name="videRef" formula="VACUUM" Z="1">
         <atom value="1"/>
    </element>
    <element name="aluminum" formula="A1" Z="13">
         <atom value="26.9815"/>
    </element>
    <element name="carbon" formula="C" Z="6">
         <atom value="12.0107"/>
    </element>
    <element name="Hydrogen" formula="H2" Z="1">
         <atom value="1.01"/>
    </element>
    <element name="Nitrogen" formula="N2" Z="7">
         <atom value="14.01"/>
    </element>
    <element name="Oxygen" formula="02" Z="8">
         <atom value="16.0"/>
    </element>
    <!-- Examples of complex or composite materials -->
    <material name="Mat ALUMINUM" formula="ALUMINUM">
         <D value ="2.7000" unit="g/cm3"/>
         <fraction n="1.0000" ref="aluminum"/>
    </material>
    <material name="Mat Kapton" formula="Kapton">
         <D value ="1.42" unit="g/cm3"/>
         <fraction n="0.0273" ref="Hydrogen"/>
         <fraction n="0.7213" ref="carbon"/>
         <fraction n="0.0765" ref="Nitrogen"/>
         <fraction n="0.1749" ref="0xygen"/>
    </material>
</materials>
```

 Status: final
 Date: 15/10/2018

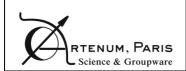

| EDGE 2.3.2      |      |
|-----------------|------|
| la a w Marana l | PAGE |

37/37

**User Manual** 

**END OF DOCUMENT** 

 Status: final
 Date: 15/10/2018